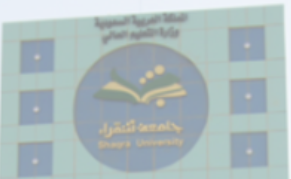

# جامعہ انتقراء<br>Shaqra University

**RESPONSE** 

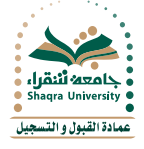

## **دليل خدمة تحديث بيانات الآيبان**

تمكن هذه الخدمة جميع الطلاب والطالبات فيه الجامعة من تحديث بياناتهم البنكية ليتم تحويل المكافآت الشهرية عن طريق الحساب البنكي (الآيبان) الخاص بكل طالب.

#### **معلومات هامة عن الخدمة**

- يجب أن يكون لدى الطالب/ ـة رقم آيبان خاص بحسابه البنكي في أحد البنوك السعودية .
- يجب أن يكون جوال الطالب/ ـة المسجل في النظام في وضع التشغيل لاستقبال رسالة التوثيق النصية.
	- سيستمر إيداع المكافآت على بطاقات الصراف الجامعية القديمة لذلك يجب على الطالب/ ـة

الاستمرار فيه استخدامها حتىء يتم الإعلان عن إيقافها.

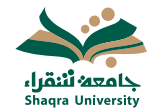

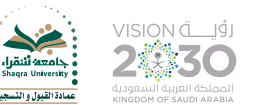

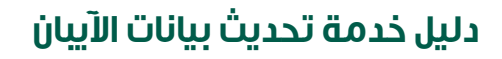

#### الدخول على رابط البوابة الأكاديمية https://edugate.su.edu.sa/su/init

وإدخال اسم المستخدم وكلمة السر.

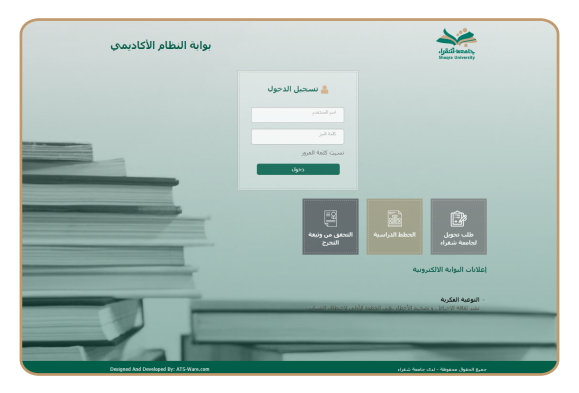

**1**

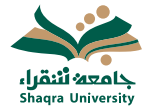

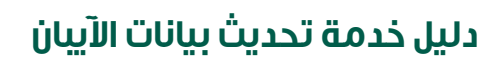

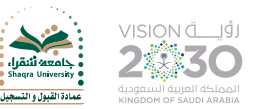

#### الذهاب إلى تبويب "تحديث بيانات الآيبان".

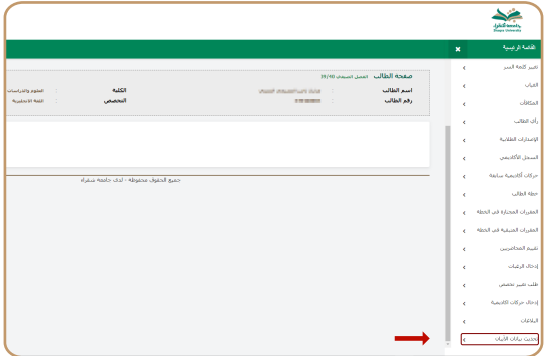

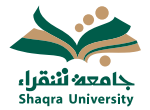

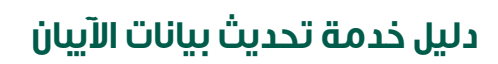

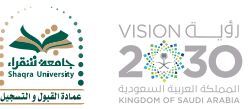

"النقر على " ادخال طلب تحديث بيانات الآيبان.

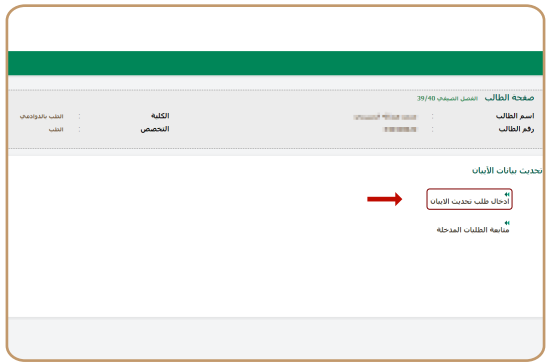

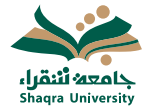

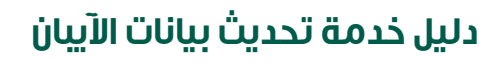

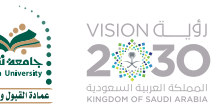

- اختيار نوع البنك الخاص بالطالب.
- إعادة إدخال رقم الآيبان للتأكيد. إدخال رقم الآيبان في الخانات المحددة.
	- الموافقة على تعهد صحة البيانات وتفويض تحويل المكافئة.
		- النقر على زر "حفظ".

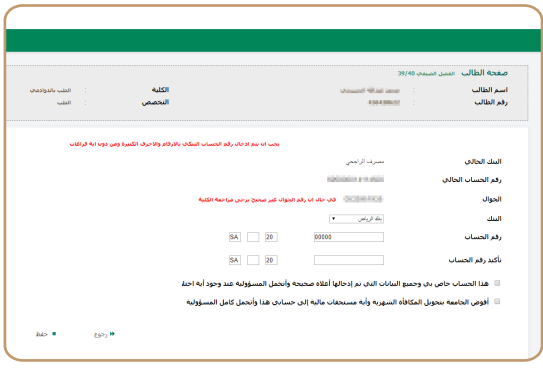

**4**

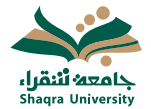

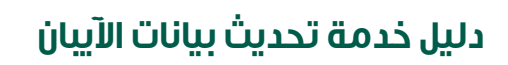

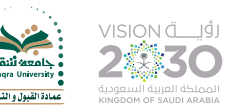

#### إدخال رمز التحقق المرسل على الجوال الخاص بالطالب ثم النقر على زر "تأكيد".

في حال أن رقم الجوال المسجل في النظام غير صحيح فيمكن تحديثه عن طريق إرسال ايميل الهء dar@su.edu.sa يحتوفي علهـ صورة الهوية الوطنية ورقم الجوال الجديد وسيتم تحديثه خلال 3 أيام عمل.

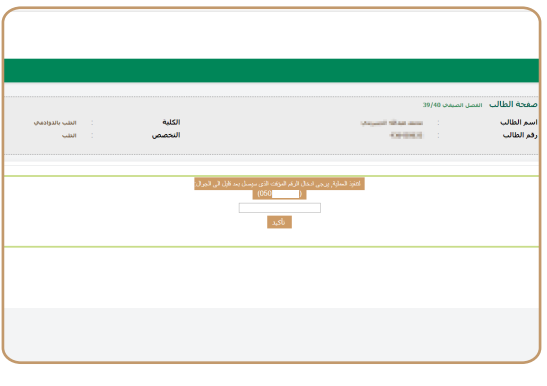

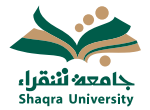

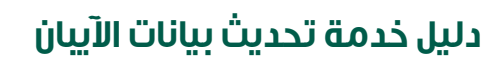

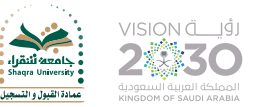

#### تمت عملية الإدخال بنجاح.

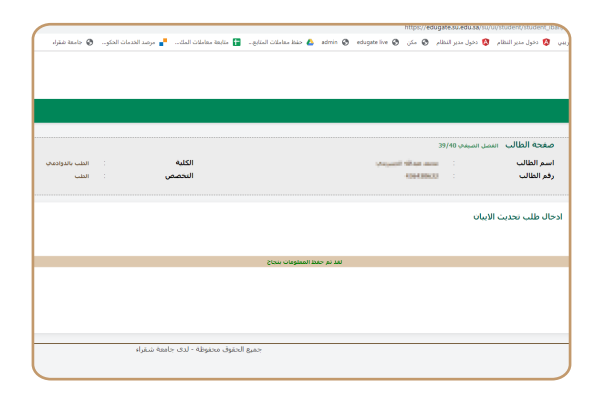

**6**

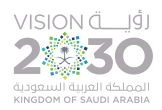

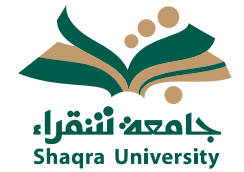

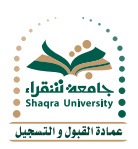

### **تواصل معنا**

**Cashaqrauni & 0116475231 <sup>₩</sup> www.su.edu.sa** ar@su.edu.sa